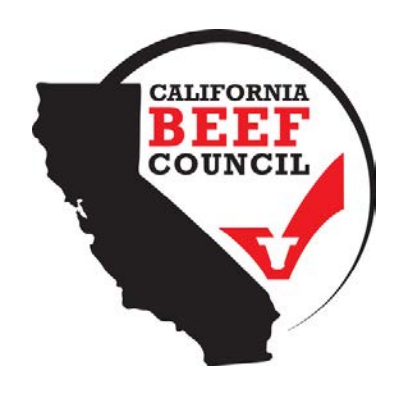

# **HOW TO USE:** *For Child Nutrition Programs* **USDA FOOD BUYING GUIDE**

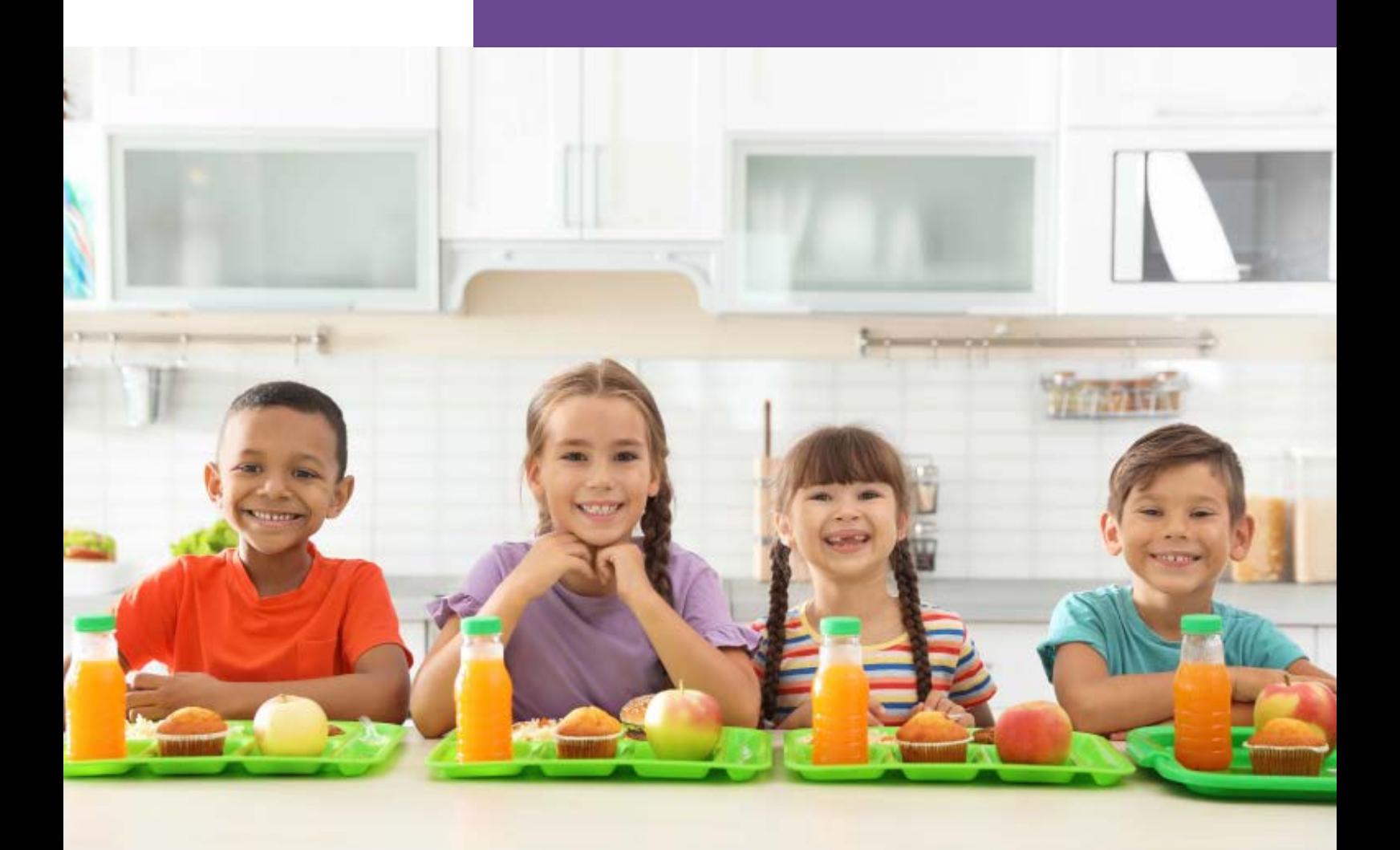

# **MEAT/MEAT ALTERNATIVES: BEEF**

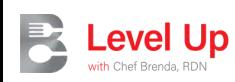

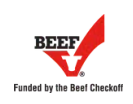

### **What is the Food Buying Guide?**

The **USDA Food Buying Guide (FBG)** is a helpful tool school nutrition professionals use for meal pattern compliance. The FBG contains useful tools such as the **FBG Calculator** and the **Recipe Analysis Workbook (RAW)**.

The **FBG Calculator** is a great tool for school kitchens to utilize when determining how much food to order from their vendors. The calculator may be used for foods that are contributing to the meal pattern for meat/meat alternates, whole grains, fruits, vegetables, and milk. It takes the guessing out of how much food to order based on how it will be prepared and the serving size per student.

The **RAW** is a tool that is used by the menu planner and recipe standardizer to determine how much as purchased to edible portion is needed of each food item that contributes to the meal pattern for their district menus and standardized recipes. A **RAW** may be created for individual food and recipes. It is a great idea to save each document for administrative review documentation.

### **Why should I use it?**

These tools make it easier for schools to forecast how much food schools need to order, meal plan, save money, and provide nutritious food to students.

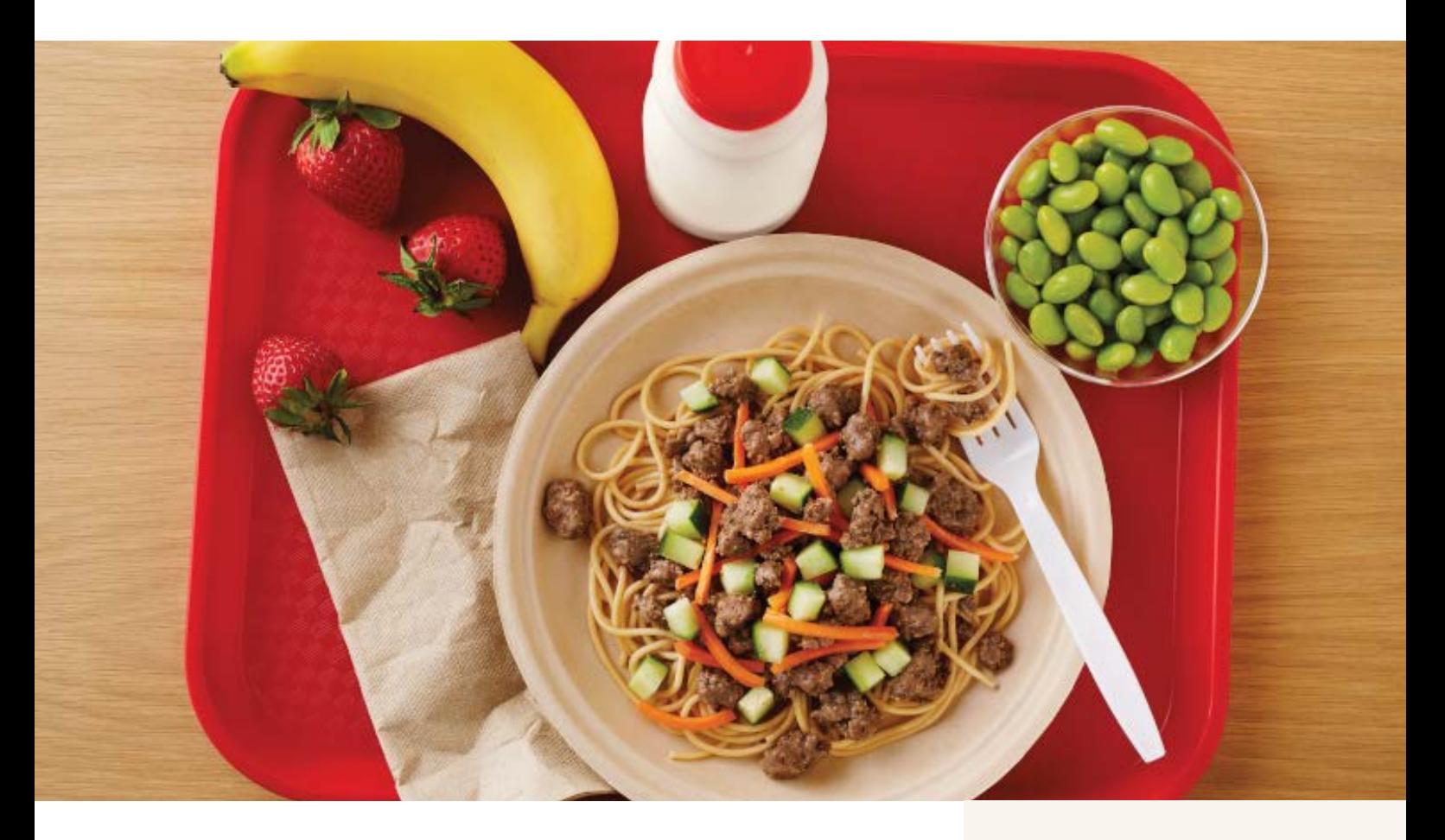

### **Where can I get more information?**

Join Chef Brenda in an exciting video as she demonstrates how to use the **USDA Food Buying Guide Cost Calculator** beef resource sheet to purchase the right amount of beef for your school's meals.

Chef Brenda's step-by-step guidance will help you save money while ensuring tasty and nutritious beef dishes for your students. Don't miss this opportunity to learn and improve your school's beef ordering process!

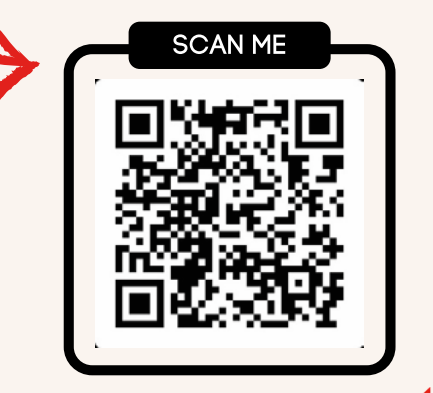

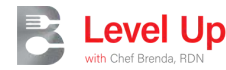

# **FBG Calculator** *USDA Food Buying Guide*

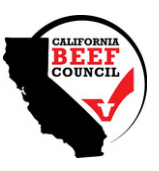

### **01 Step 1**

**HOW**

**TO:**

- Select Food Buying Guide (FBG) calculator.
- Once it is open, click on "Create a Shopping List."
	- Example: Tacos
- Fill in the information and provide a detailed description of the product you need in the "Item keywords" field.
	- Example: ground beef 15%, ground beef 20%.
- Once the item is found, click on "Add."
- Click on "Add the Serving Sizes," and a new blue row will be displayed.

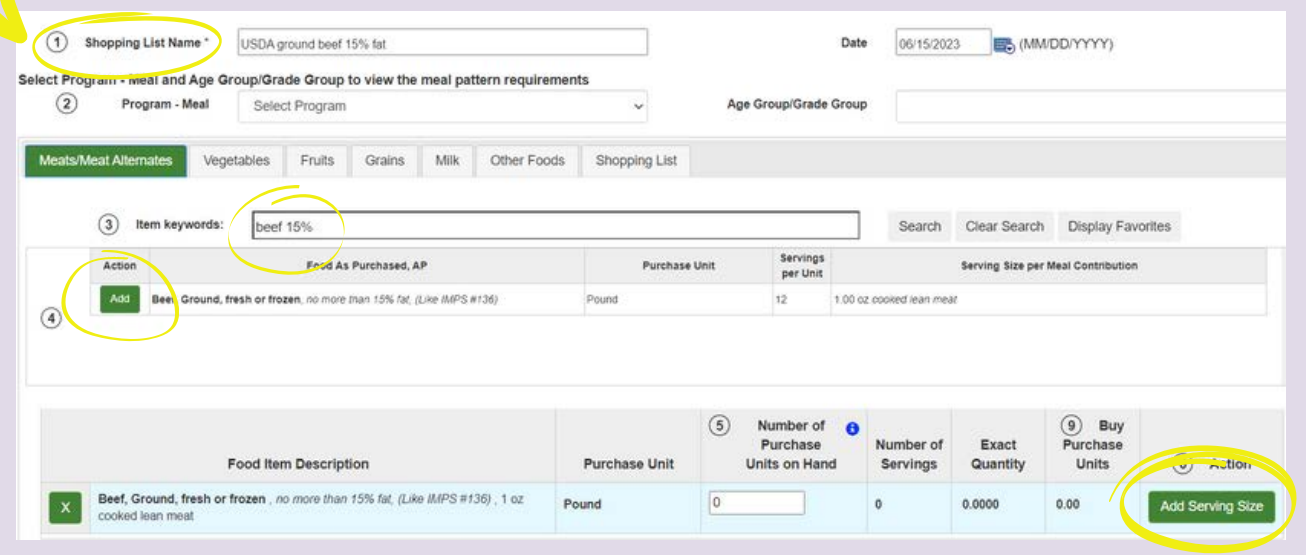

### **02 Step 2**

- Add the "Serving Size" per student and the "Number of Servings" needed for all the students.
	- Example: Serving size: 2 oz meat/meat alternative (M/MA), number of servings: 400 servings.
- If you do not have the required item in stock, leave the "Number of Purchase Units on Hand" blank.
- The calculator will provide the "Exact Quantity" you would need to purchase, and it will be rounded up in the "Buy Purchase Units" section.
	- Example: Your school will need to purchase 66.75 units of ground beef in order to serve a 2 oz serving of M/MA to 400 students.
- You will need your "Buy Purchase Units" to create your Recipe Analysis Workbook (RAW).

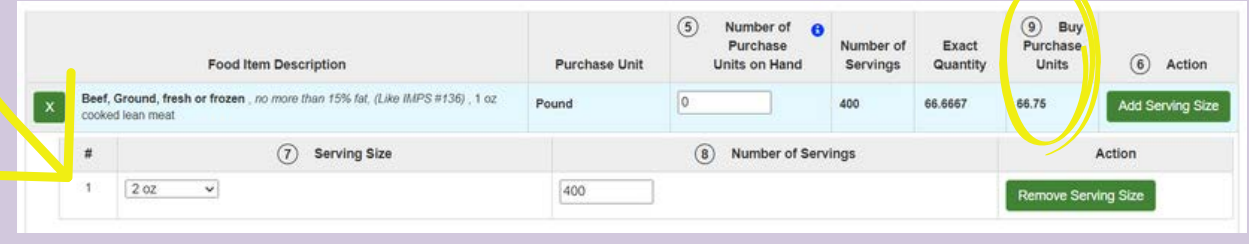

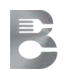

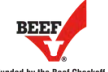

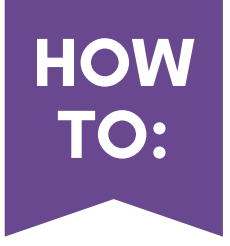

# **Recipe Analysis Workbook (RAW)** *USDA Food Buying Guide* **HOW**

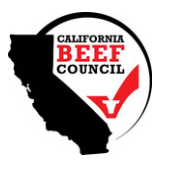

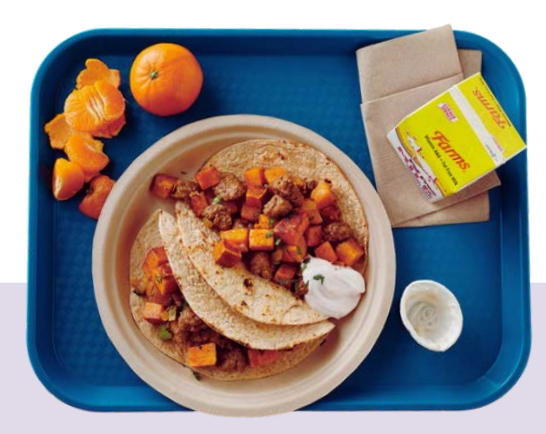

### **01 Step 1**

- Select Recipe Analysis in the "Tools" box.
- Add the required information Example: Tacos
- Add the information under "Search Food Ingredients." Example: ground beef
- Provide a detailed description of the product you need in the "Item keywords" field. Example: ground beef 15%, ground beef 20%.
- Once the item is found, click on "Add."

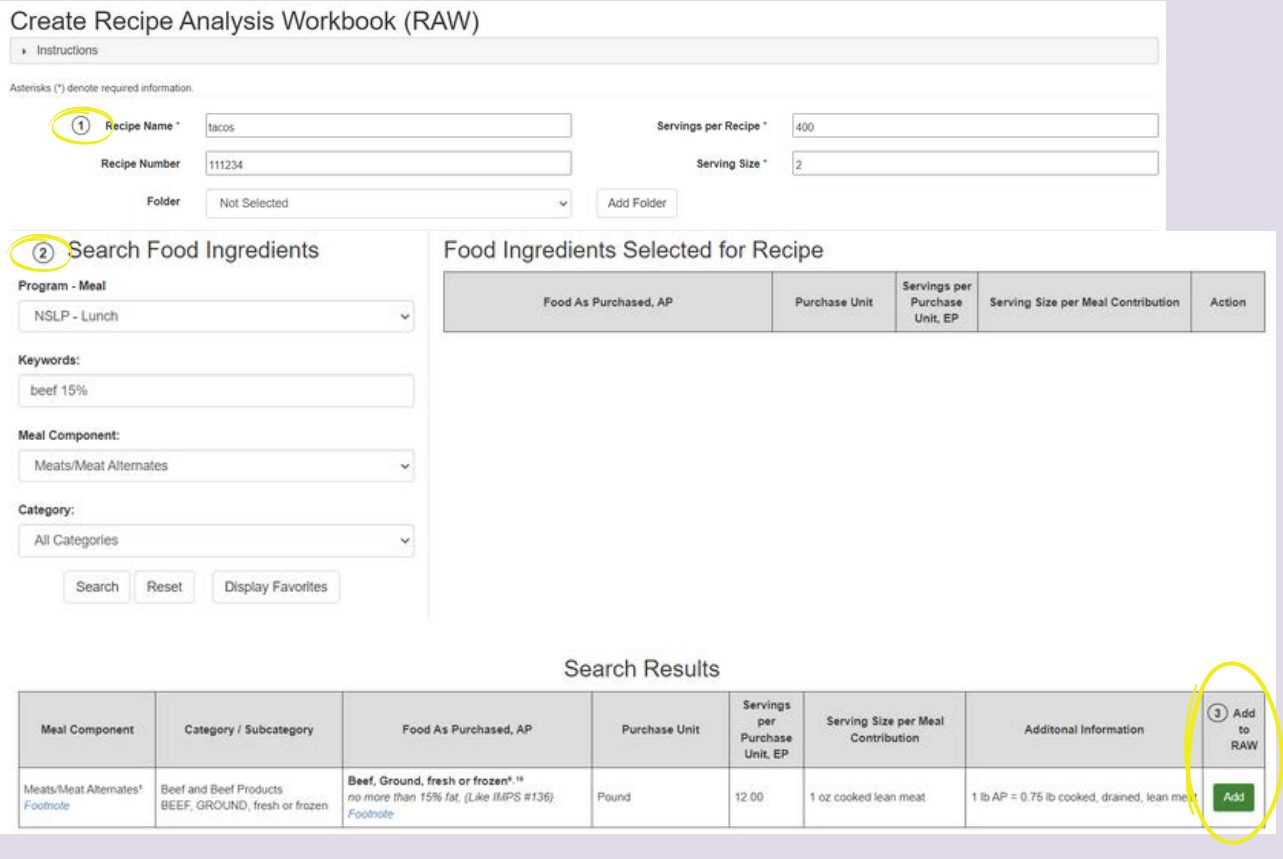

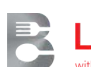

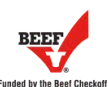

## *USDA Food Buying Guide* **Recipe Analysis Workbook (RAW)**

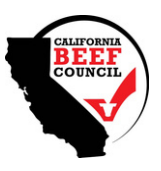

### **02 Step 2**

**HOW**

**TO:**

Select the food group tab of the item you added as an ingredient. (this example is ground beef, so "Meats/MA" is selected)

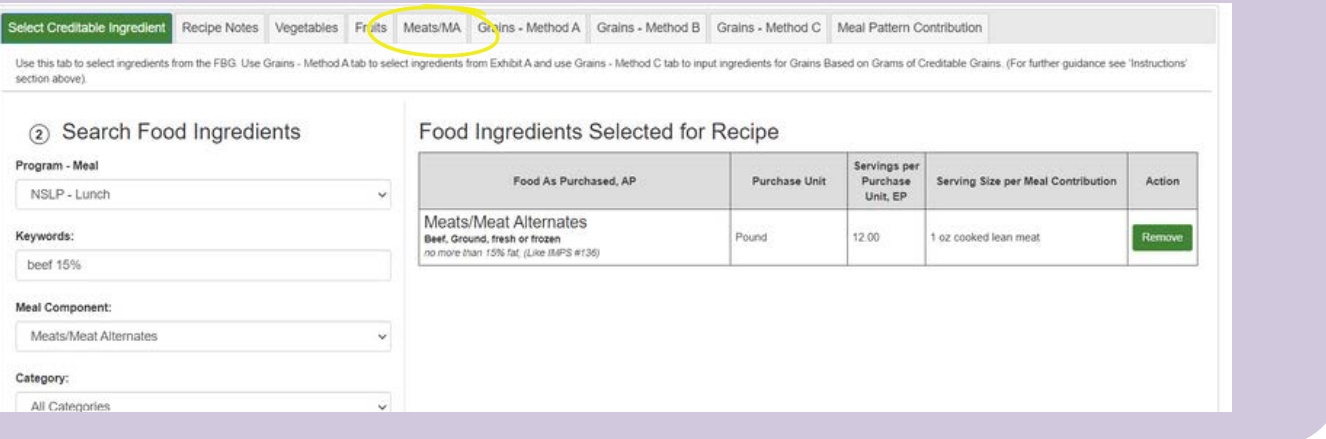

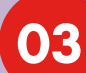

### **03 Step 3**

- Under "Quantity of Ingredient," add the number you got from "Buy Purchase Unit" or "Exact quantity" from "FBG Calculator."
	- Example: 66.75 (from "Quantity of Ingredients" from "FBG Calculator")

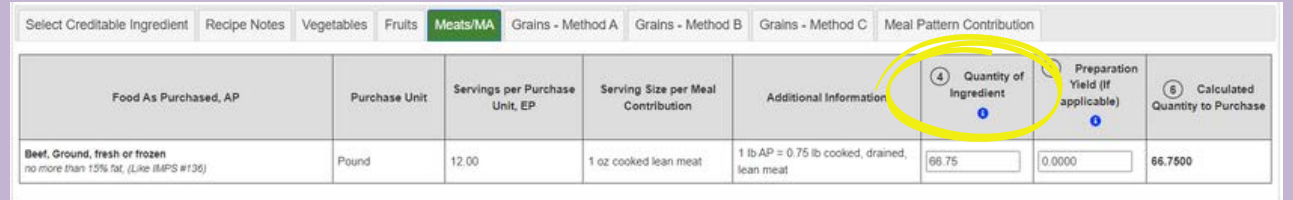

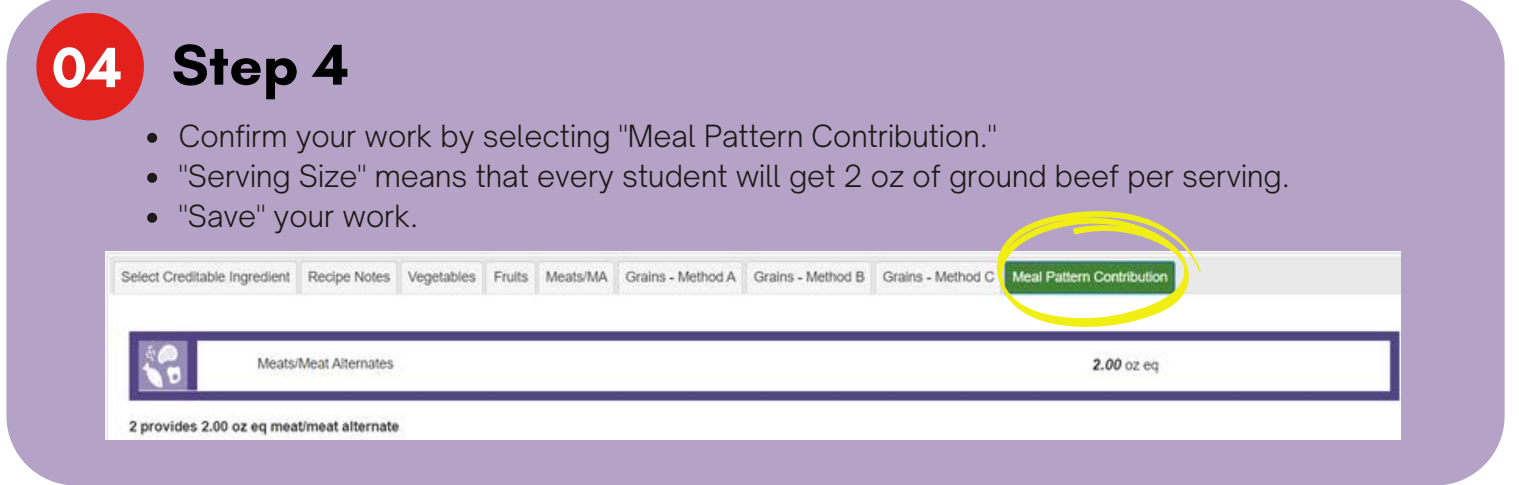

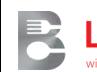

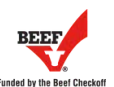